# 日本学生支援機構予約奨学金補助資料 (2021年度国内大学等進学者用)

**この資料は、間違いや質問が多い箇所についてのみ、まとめた資料です**

#### 3年生のみなさんへ

予約奨学金の説明会を5月に開催する予定でしたが、新型コロナウイルスに係る臨時休業の影響により、まことに 申し訳ありませんが、開催が不可となってしまいました。

つきましては、日本学生支援機構のホームページにある【予約採用】「奨学金を希望する皆さんへ(動画)」を見てお いてください。動画については、5月1日に Classi にて、ゴールデンウイーク中に見ておいてくださいという文を添 えて配信しています。また、Classi の繋がりづらい状況が続いていますが、まだ動画を見ていない人はできる限り 見ておいてください。お願いします。

説明会が中止となり、学校への登校にも制限があるため、この補助資料を作りました。この資料と配布された書類 をよく読んで、各自で期限内に奨学金の申し込み手続きを完了させてください。

予約奨学金の申し込み期限

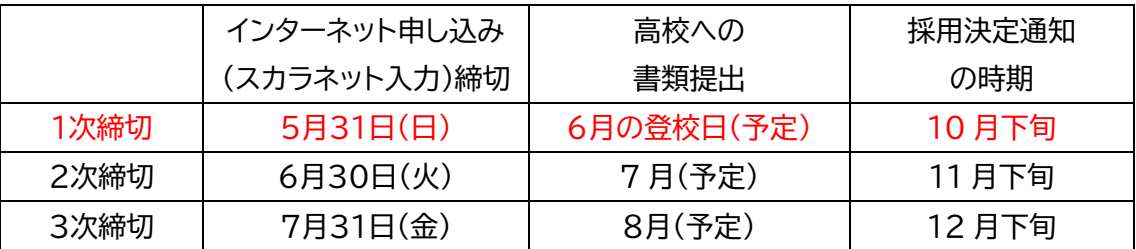

応募条件によっては、採用決定通知の後に、新たに別の手続きが必要になる場合があります。 そのことも考慮して、**全員が1次締切で応募** をしてください。(特別な事情がある場合を除く) ※「貸与奨学金案内」(P22~23)採用候補者決定後の手続き参照

みなさんに配布した封筒は、**「日本学生支援機構の予約奨学金」**の申し込み書類です。

この書類は、**「国内の大学等専用」**です。海外の大学等へ進学する方は、「海外留学の奨学金」(進学をする前年度 の8月頃より募集開始)を申し込んでください。

配布されたものは、必ず全てに目を通してください。奨学金は、自分自身が借りるものです。自分の将来のことな ので、安易に先生に頼らず、まずはよく書類を読んで自分で考えて理解してください。

保護者とも相談した結果、どうしてもわからない場合は、次回の登校日に進路指導部へ質問に来てください。学校 への電話での問い合わせはできるだけ控えてください。

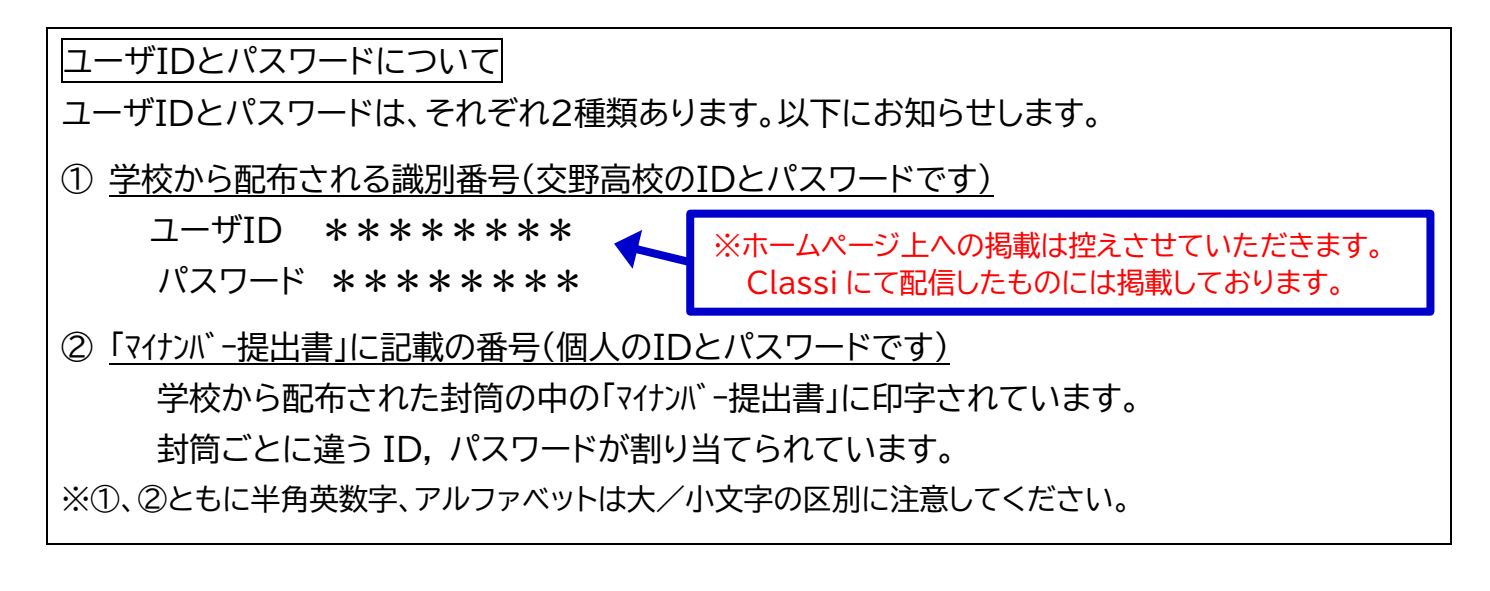

PART1 準備・確認編

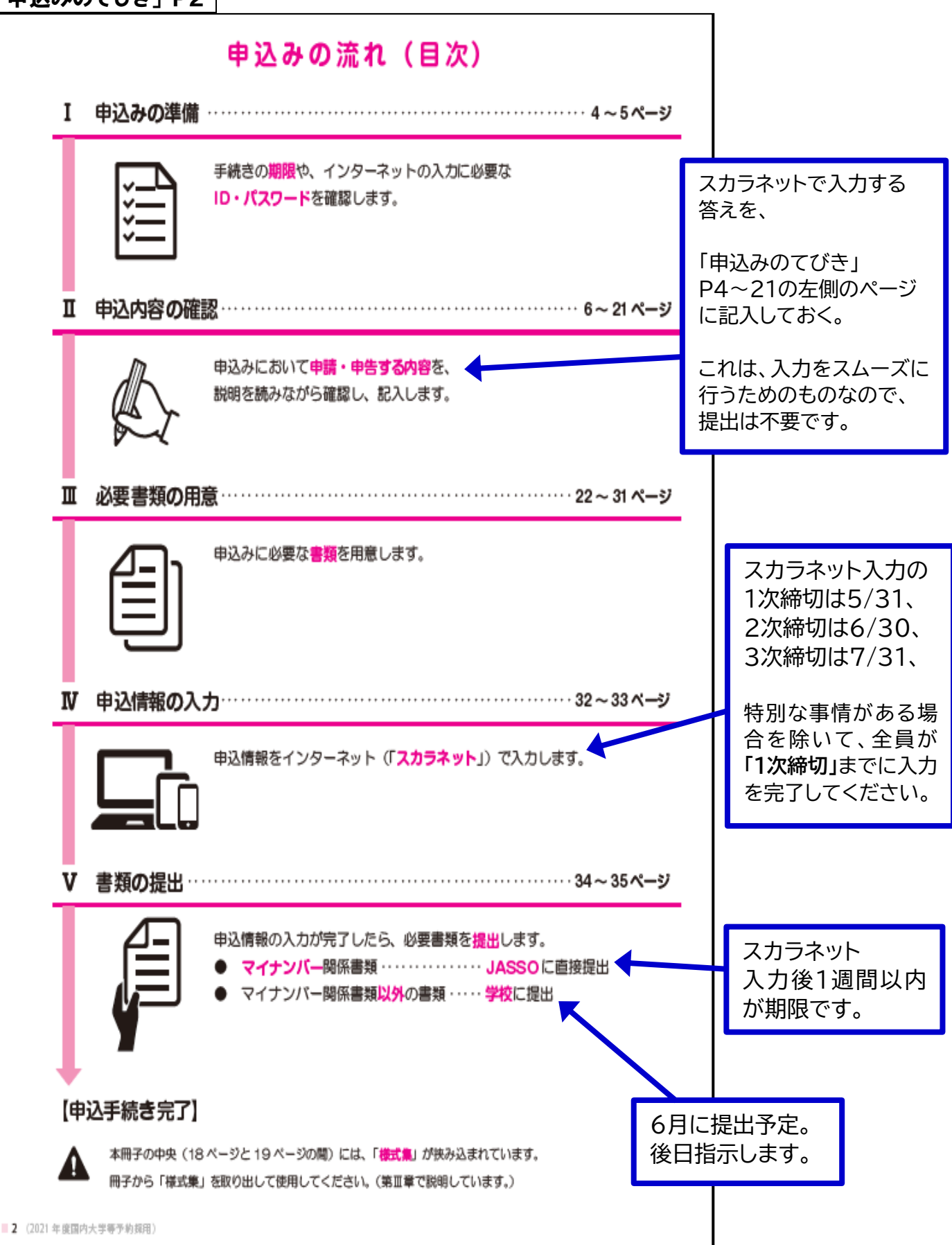

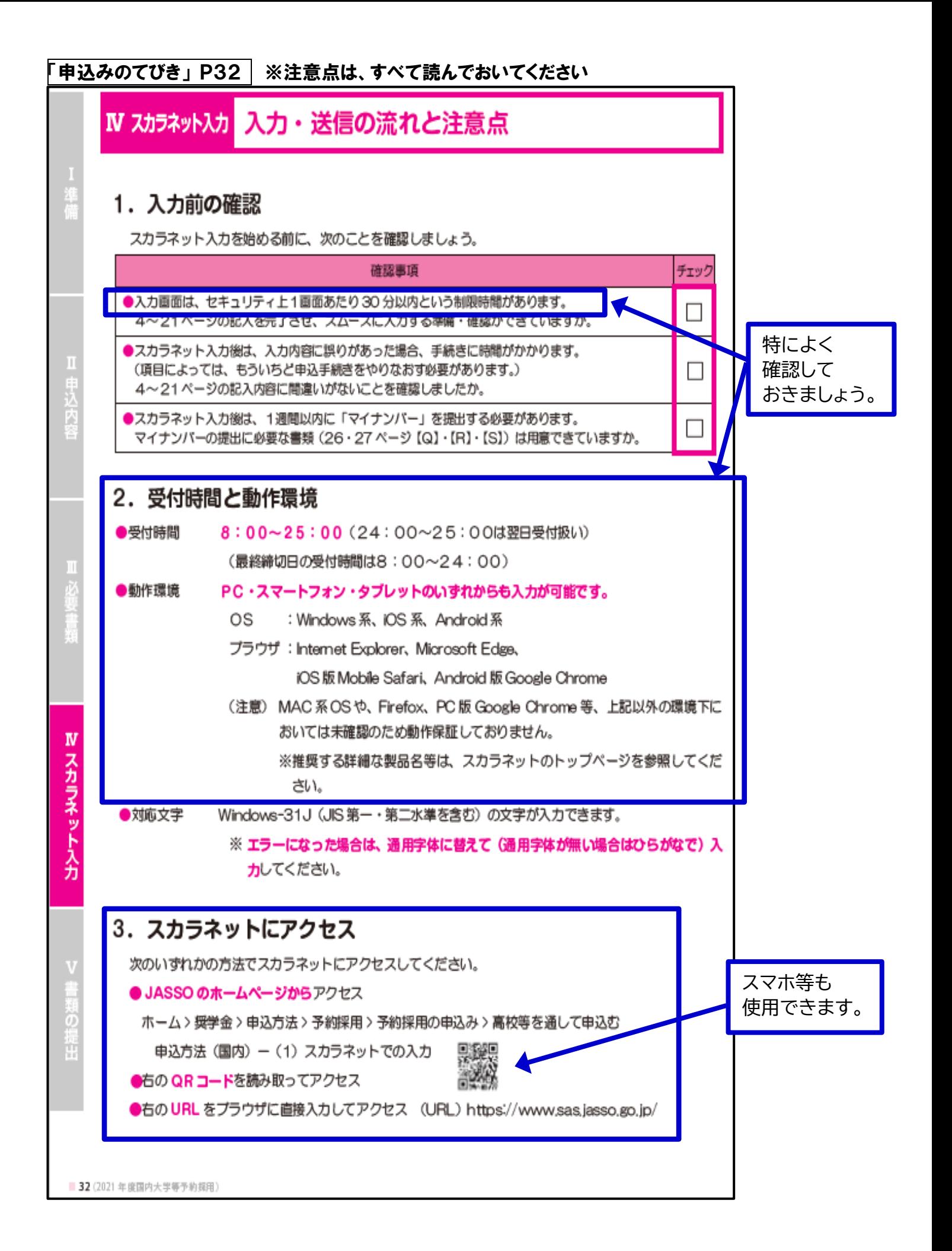

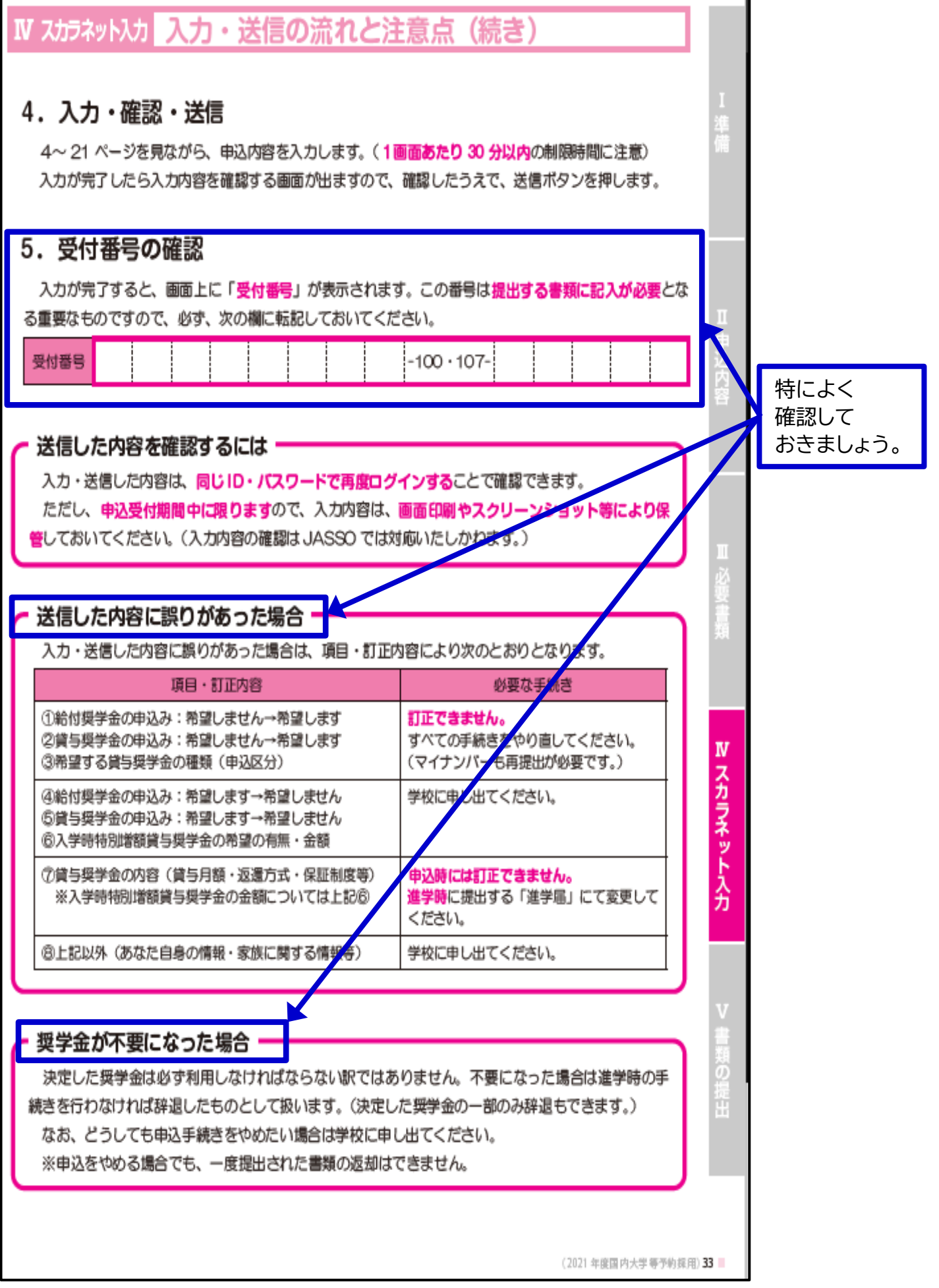

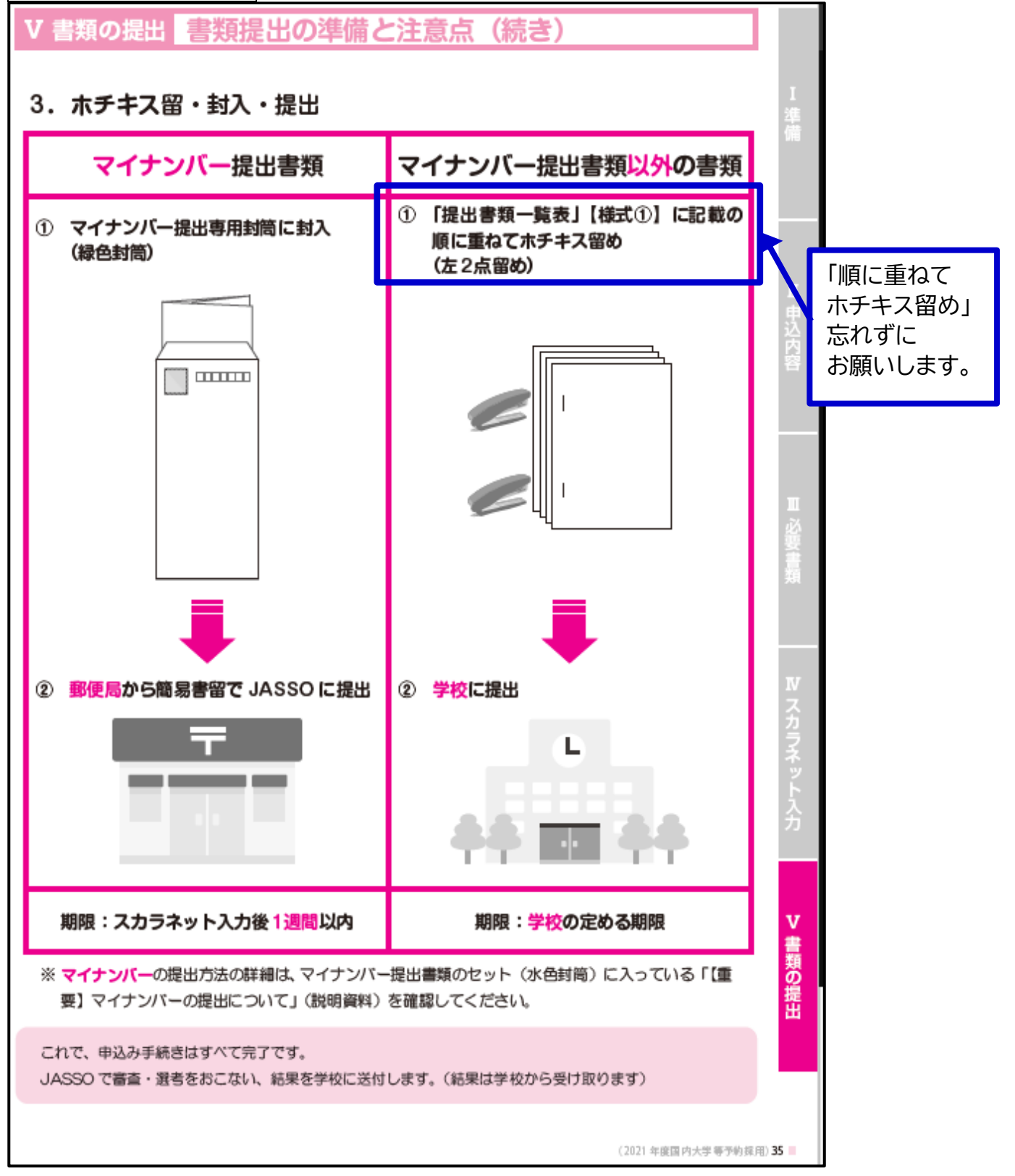

### 知っておいてほしいポイント

### あなた自身が手続きをするもの

奨学金を申し込み、利用するのは「あなた本人」です。大学等進学前の申込みから卒業後の返還ま で、奨学金に関する手続きはすべてあなたが行う必要があります。

### 家族でしっかり相談しましょう

||奨学金の種類や月額等、将来のことを考えて利用するのはもちろん、本当に必要な額を利用するよ う、家族でしっかり話し合いましょう。

特によく 確認して

おきましょう。

### 学校の指示にしたがいましょう

申込手続きは学校を通じて行うため、先生の指示にしたがって手続きを進めましょう。

### マイナンバーは JASSO に直接提出

マイナンバーについては学校ではなく JASSO に直接提出します。

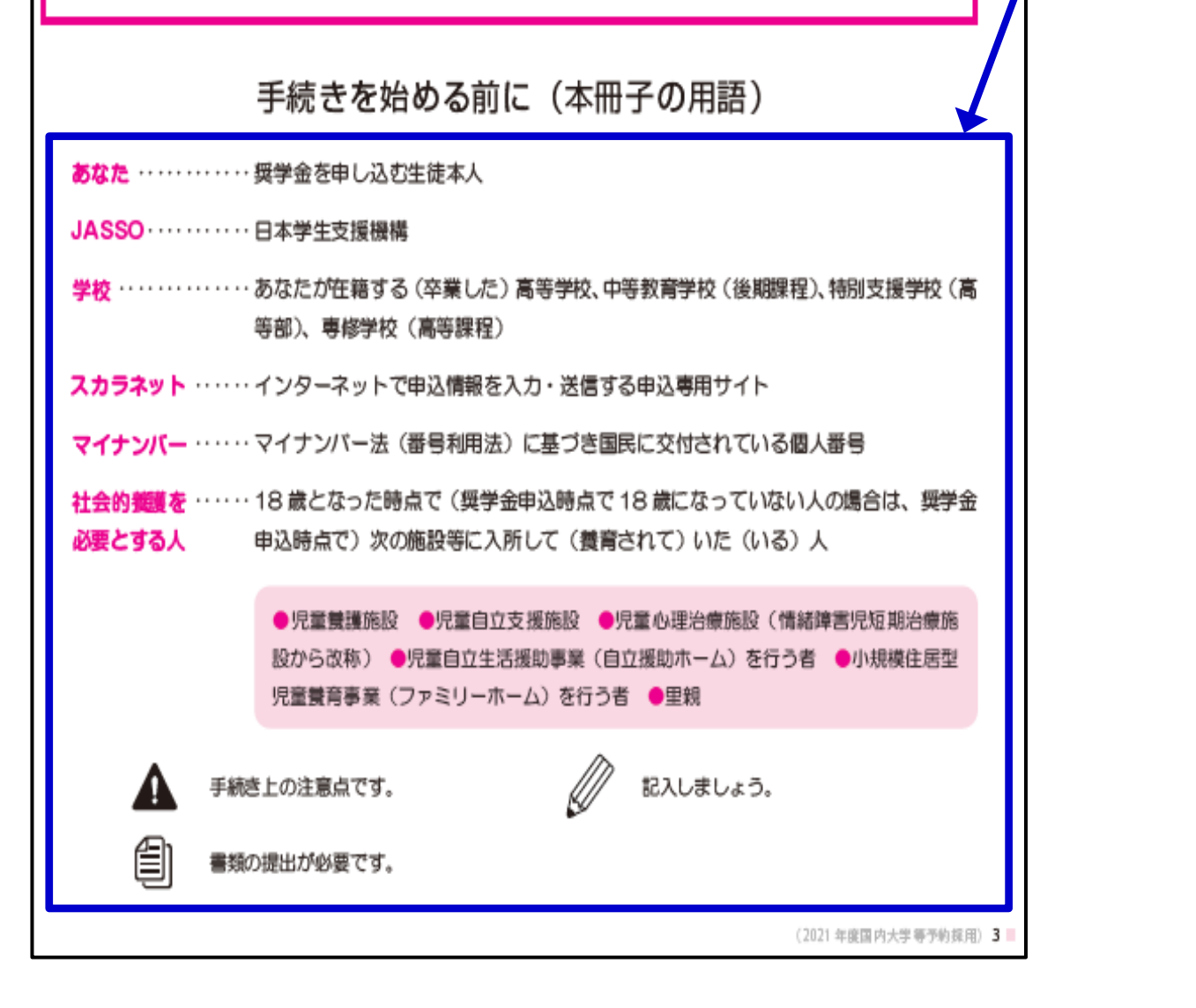

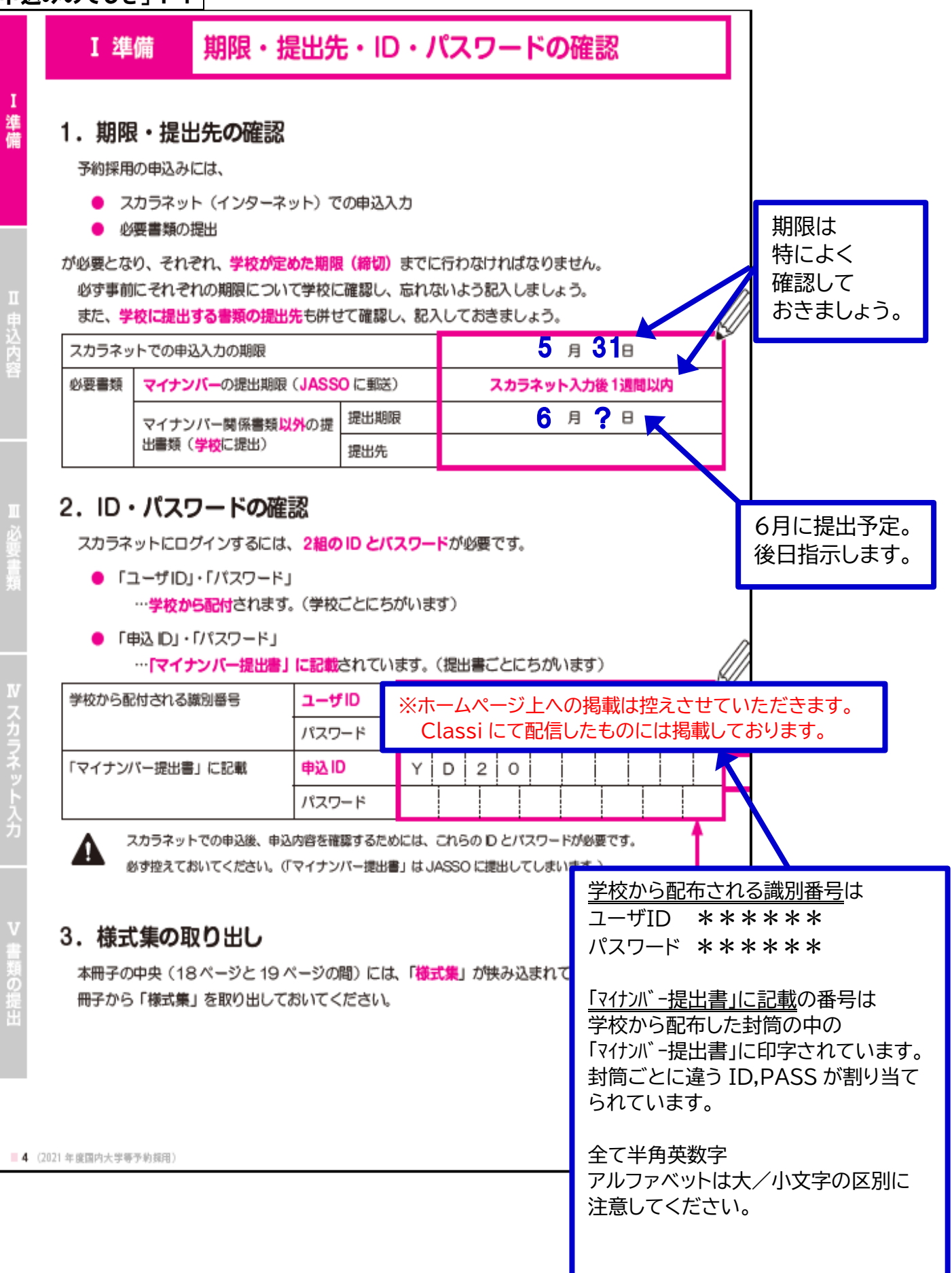

### PART2 スカラネットのログイン編

### 画面① スカラネット TOP ※この画面はスマホ用の画面です(PC 用の画面もほぼ同じです)

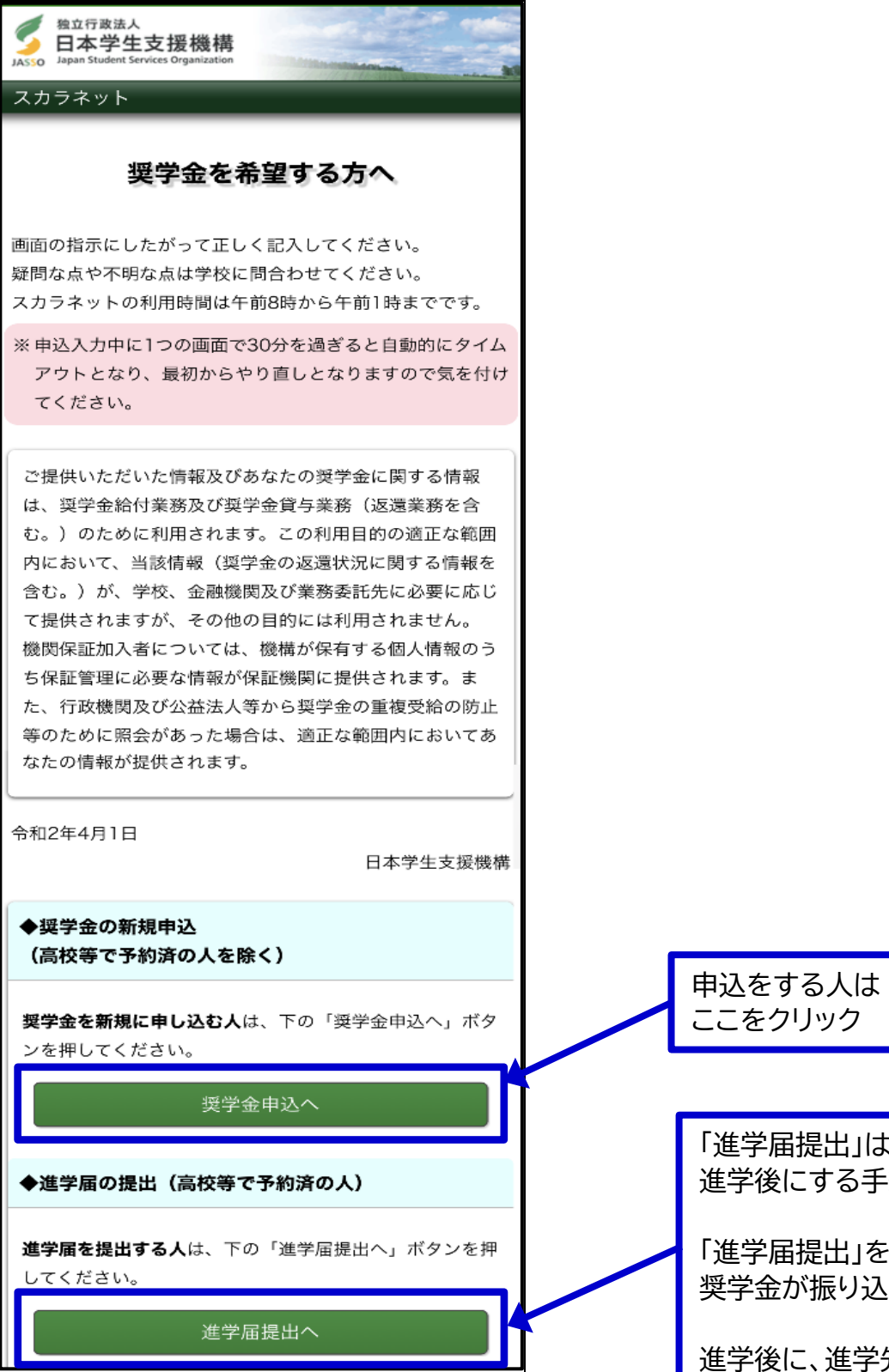

提出」は 進学後にする手続きです。

提出」をすると、 奨学金が振り込まれます。

進学後に、進学先の指示に従って 手続きをしてください。

### 画面② スカラネット ログイン ※この画面はスマホ用の画面です(PC 用の画面もほぼ同じです)

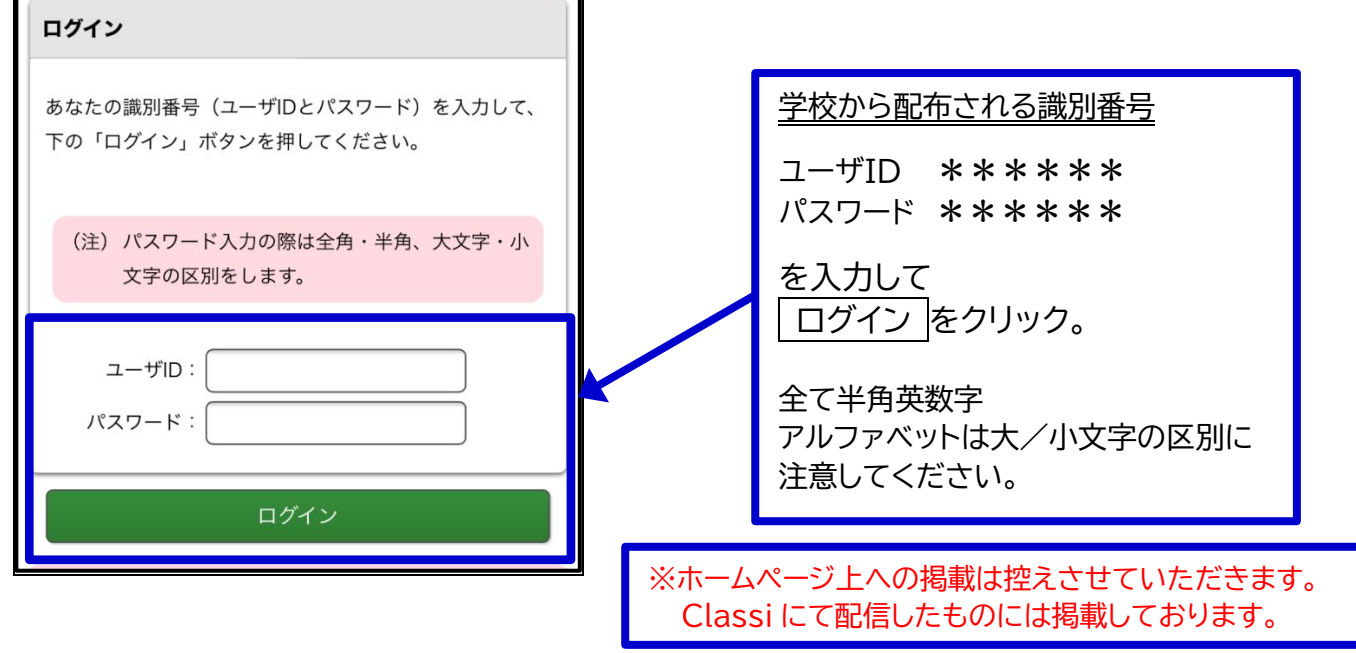

#### 画面③ スカラネット 確認書提出、規定の確認 ※この画面はスマホ用の画面です(PC 用の画面もほぼ同じです)

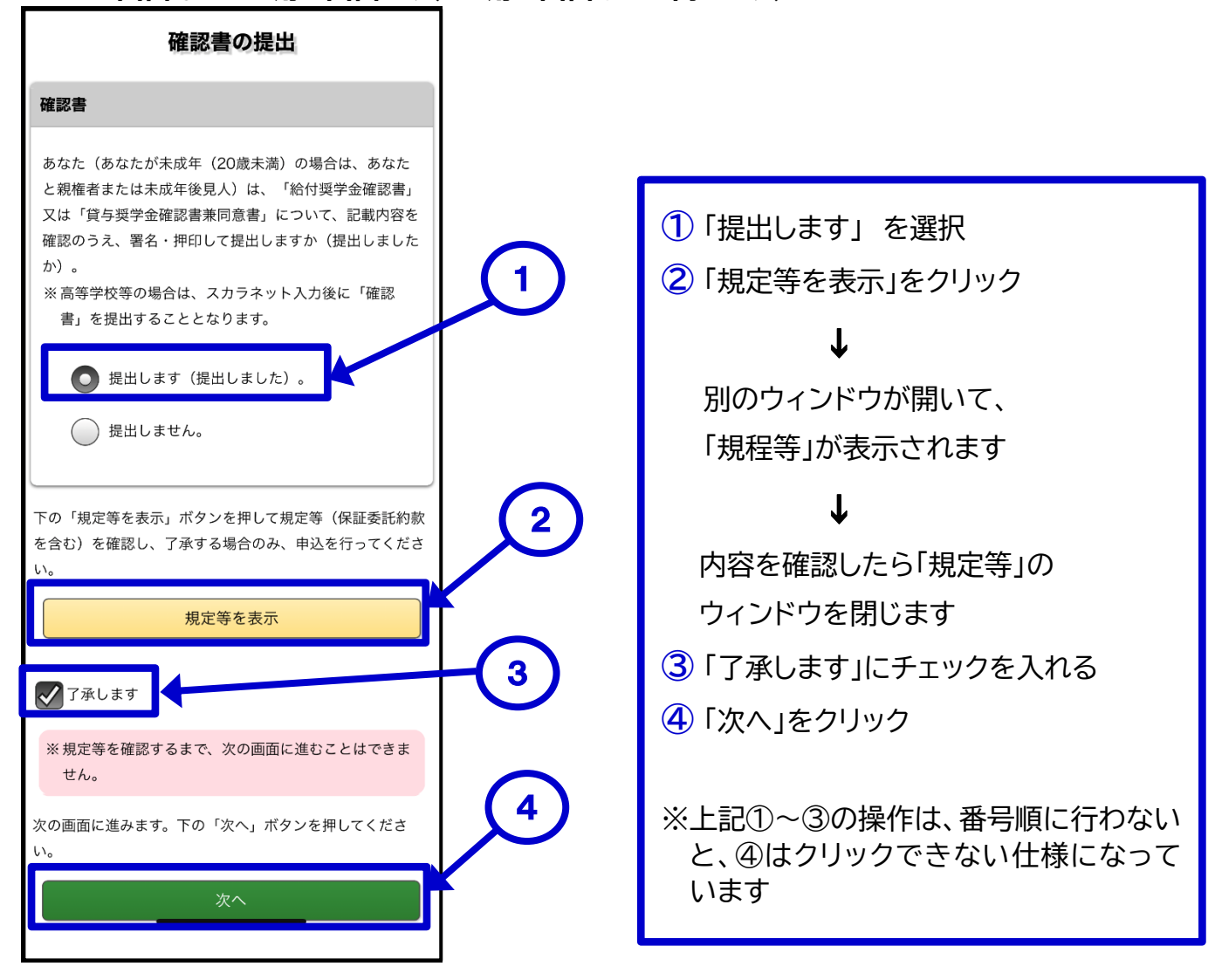

### 画面④ スカラネット 申込選択(国内/海外) 画面 ※この画面はスマホ用の画面です(PC 用の画面もほぼ同じです)

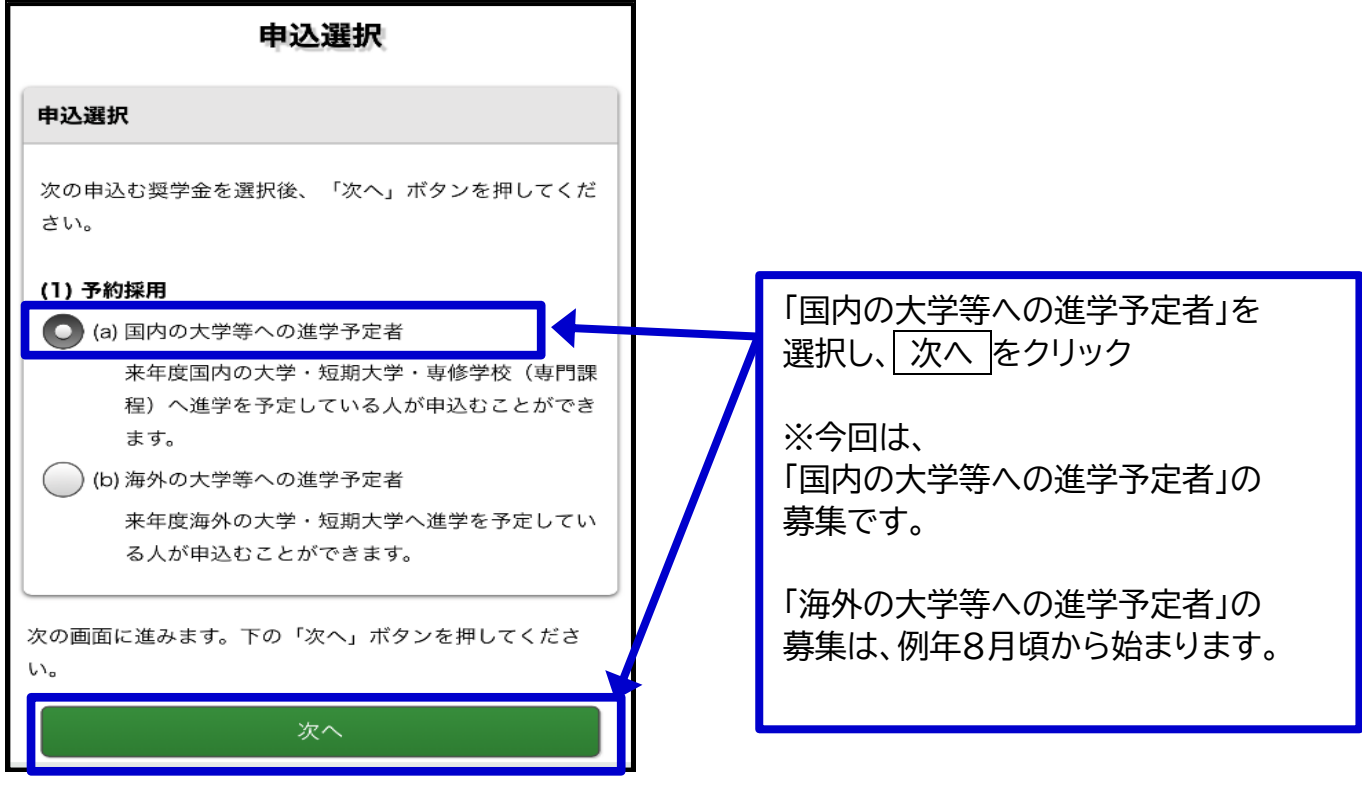

#### 画面⑤ スカラネット 申込選択(国内/海外) 画面 ※この画面はスマホ用の画面です(PC 用の画面もほぼ同じです) マイナンバー提出書情報 「マイナンバー提出書」に記載の番号 を入力し、 次へ をクリック 「マイナンバー提出書」に印字されている申込IDとパスワ ードを入力して、下の「次へ」ボタンを押してください。 ※学校から配布した封筒の中の パスワード入力の際は全角・半角、大文字・ 「マイナルバ -提出書」に印字されています。 注1) 小文字の区別をします。 封筒ごとに違う ID,PASS が割り当てられ ています。 注2) 「マイナンバー提出書」についての注意事項 ◆奨学金の申込みには、原則として、あなた 全て半角英数字 とあなたの生計維持者 (原則父母)のマイ アルファベットは大/小文字の区別に注意 ナンバーの届出が必要です。 してください。 ◆「マイナンバー提出書」の提出先は学校で はありません。指定の送付先(日本学生支 援機構)へあなたから直接送付してくださ  $\mathsf{U}_\mathsf{a}$ ◆この申込入力が完了した後は、「マイナン バー提出書」に必要事項を記入し必要な証 明書類とあわせて、専用封筒を使って速や これ以降は、申込内容を入力していきます。 かに (この申込入力後1週間以内に)送付 (提出) してください。

申込ID: パスワード: 「申込みのてびき」P6~21の左側のページに記入し ておいた内容を、間違いがないように確実に入力し てください。

入力についての補足を、次のページから していきます。

### PART3 申し込み編

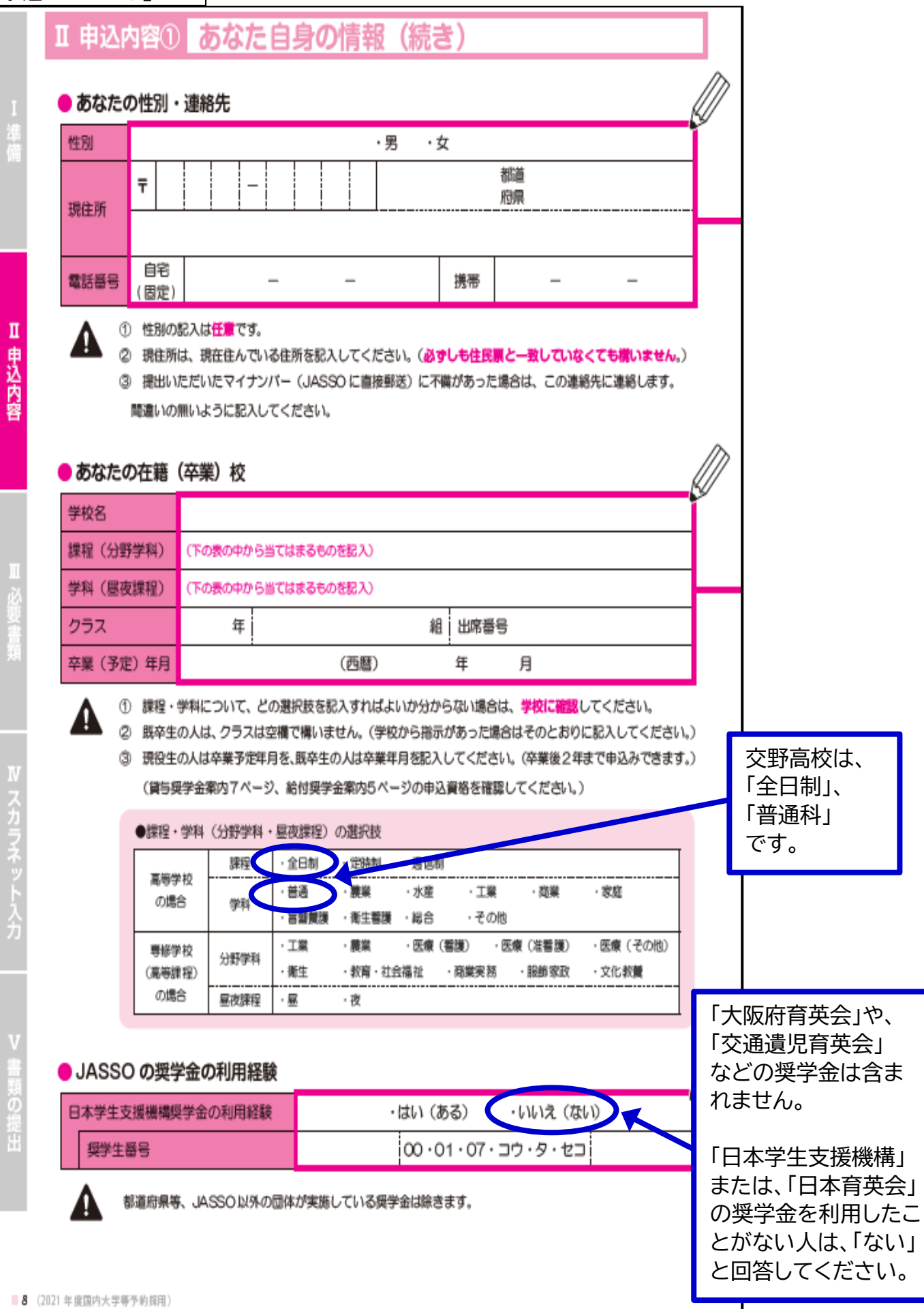

### Ⅱ 申込内容2 希望する奨学金

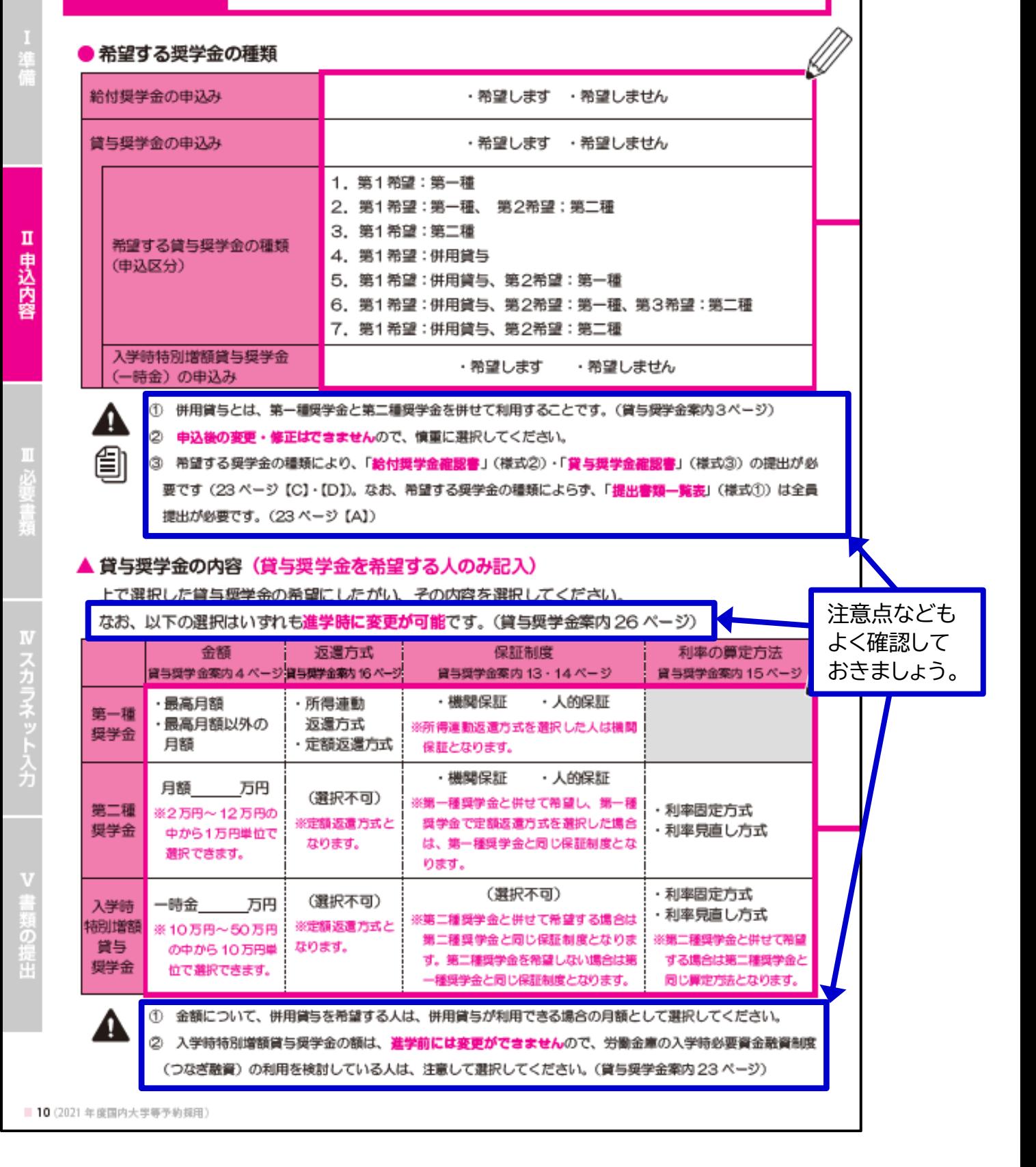

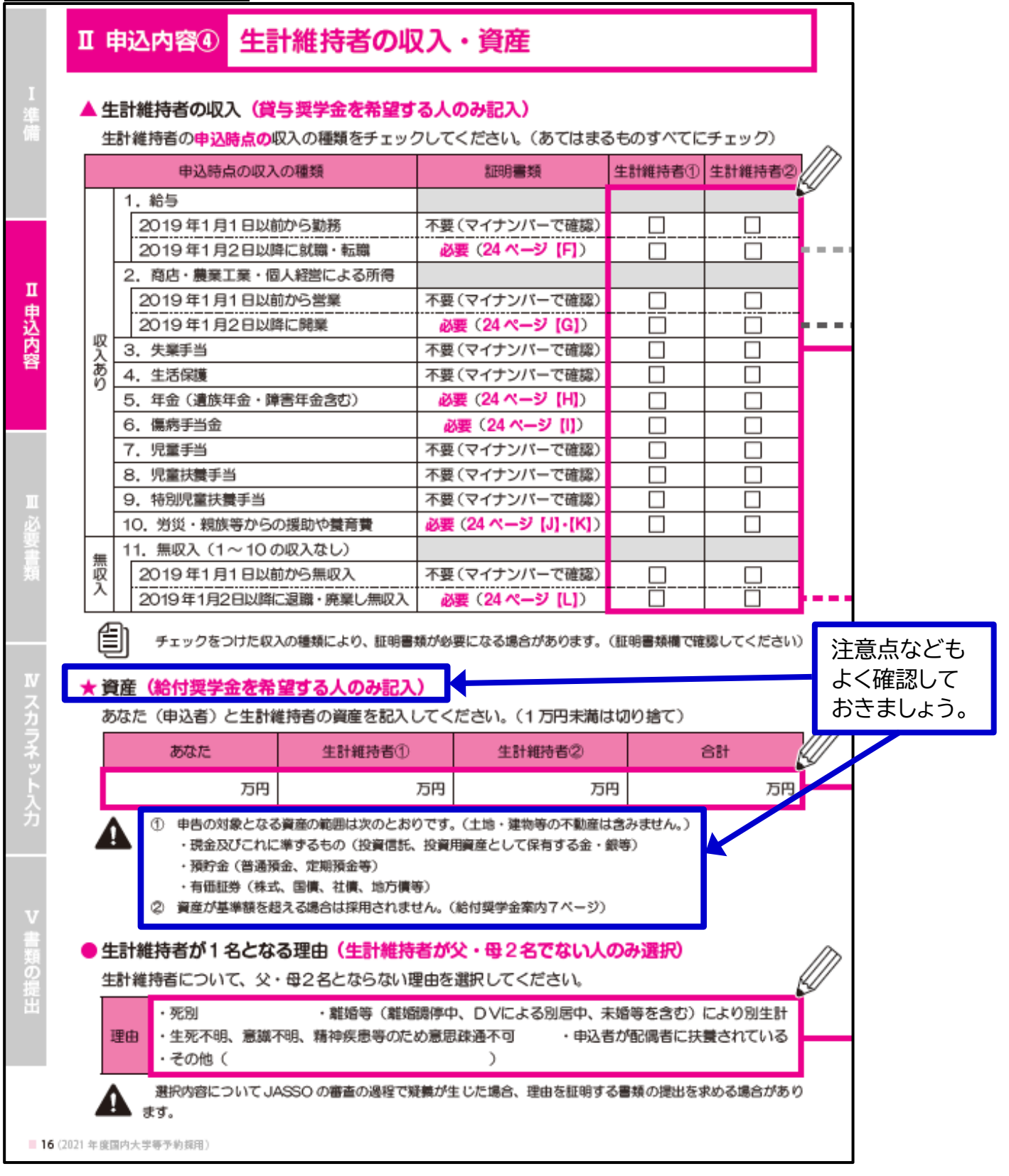

### **PART4 その他の注意事項等編**

◇予約奨学金は高等学校からの推薦が必要です。給付奨学金の学力基準を満たしていない場合、本人の 進学への強い意志などを確認するための面談等が必要です。

◇スカラネット入力は各自でお願いします。ネット環境の都合がつかない場合は、学校へご相談ください。

◇スカラネット入力が完了すると、画面に「受付番号」が表示されます。メモやスクリーンショットをとって おいてください。メモ等をし忘れた場合でも、再度ログインすれば確認することができます。

◇奨学金の貸付日は来年の4月です。それ以前の融資をご希望される場合は「労働金庫」等へご相談くだ さい。(「貸与奨学金案内」P12、P23 参照)

◇奨学金は進学後に「進学届提出」をすると貸付が始まります。「進学届提出」をしなければ、予約奨学金は 自動的に「辞退」として処理されます。